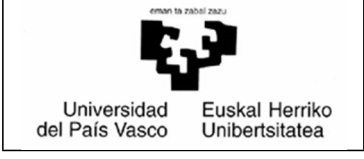

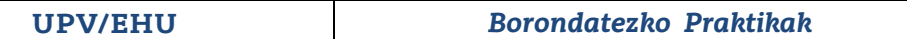

**UPV/EHU** *Borondatezko Praktikak* Data:2022/03/8

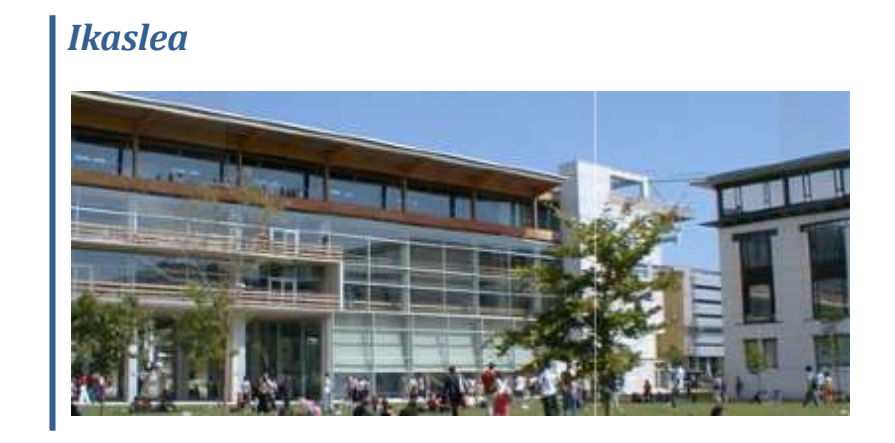

 $\begin{array}{|c|c|c|}\n\hline\n2 & \mbox{ } & \mbox{ } \n\end{array}$ Praktiges - Ikaslea

## <span id="page-1-0"></span>Aurkibidea

## **Orrialdea**

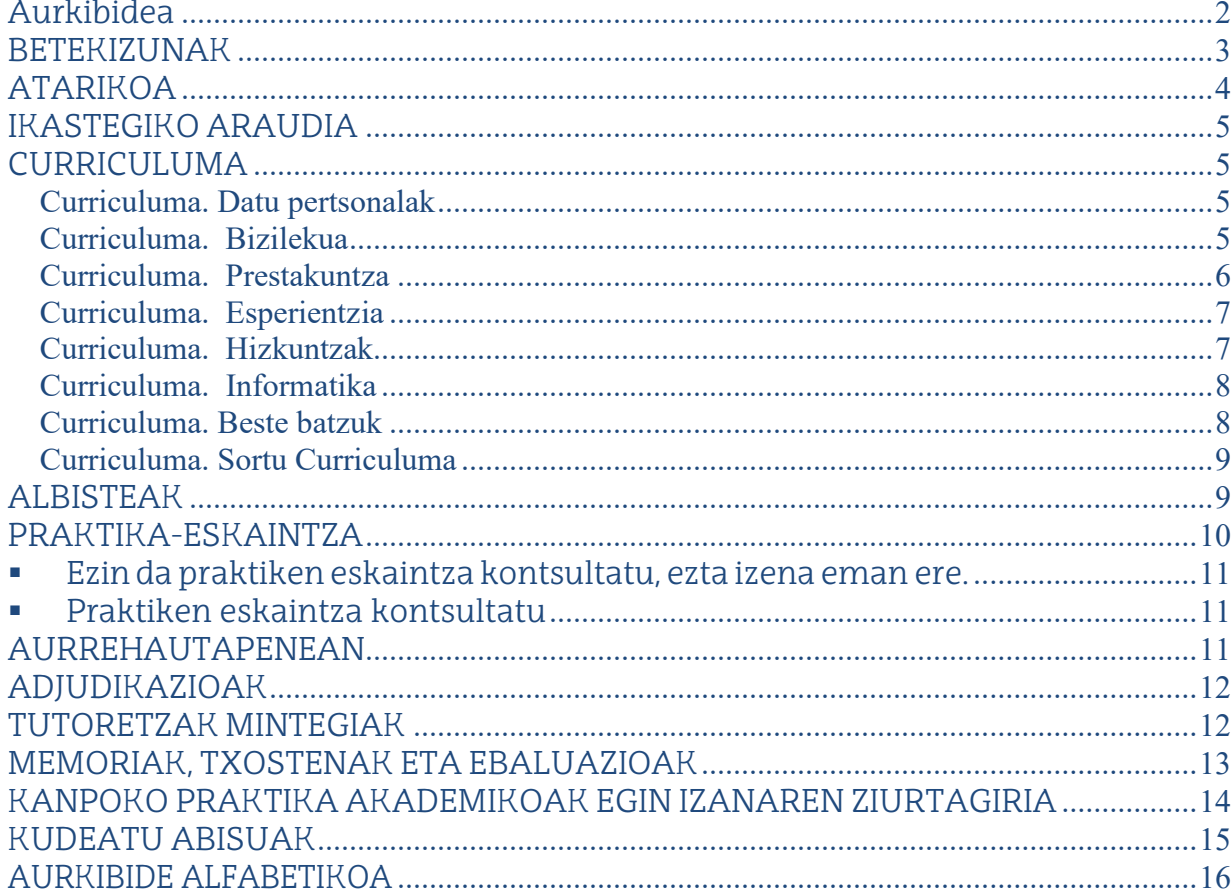

### <span id="page-2-0"></span>**BETEKIZUNAK**

- Sistema Eragilea:Windows XP SP3,Windows 7, Macintosh, Linux.
- Windows XPn, Internet Explorer nabigatzailea 7. bertsiotik aurrera; Firefox-en 3. bertsiotik aurrera; Google Chrome-n 35.0 bertsiotik aurrera eta Safari-n 5.17 bertsiotik aurrera.
- Windows 7-n Internet Explorer nabigatzailea, 9. bertsioa (32 biteko arkitekturak); Firefox-en 23.etik aurrera; Google Chrome-n 35.0 bertsiotik aurrera; Safari-n 5.17 bertsiotik aurrera.
- Macintosh-enhauekexekutatzekobakarrik:Web HTML(NoOracleForm) profilak, Firefox nabigatzailea 23.etik aurrera;Safari-n7. bertsiotik aurrera.
- Linux-enhauekexekutatzekobakarrik:HTMLWeba(NoOracleForm), Firefox nabigatzailea 23.etik aurrera.
- Java, JRE 6 Update 16-etik JRE 7 Update 45-era (32 bit).

Word 2007.

- AcrobatReader (8.etik11.era).
- IzenpeUser3.2.1.0 kit-a

### <span id="page-3-0"></span>**ATARIKOA**

Dokumentu honetan, borondatezko praktikak kudeatzeko modulu identifikatutako erabiltzaileari eskainiko dion funtzionaltasunadeskribatzenda.

Ikaslea GAUR aplikazioaren erabiltzailea izango da. GAURera sartzean, "BP Ikaslea" profil berria agertuko zaio. Sakatzean, orrialde bat agertuko da menu batekin; bertan, "BorondatezkoPraktikak"estekaikusidaiteke.

Esteka horren gainean sakatzean, beste leiho bat irekiko da, derrigorrezko praktiken kudeaketarilotutakomoduluarekin.

Ikastegien eremuan, ikasleari lotutako ikastegiak ageri dira. Ikastegi bat hautatuz gero, batetik, ikastegian irekita dauden ikasturteak agertzen dira, eta, bestetik, itxita daudenak, baldin eta ikasleak horietan esleipenen bat badu.

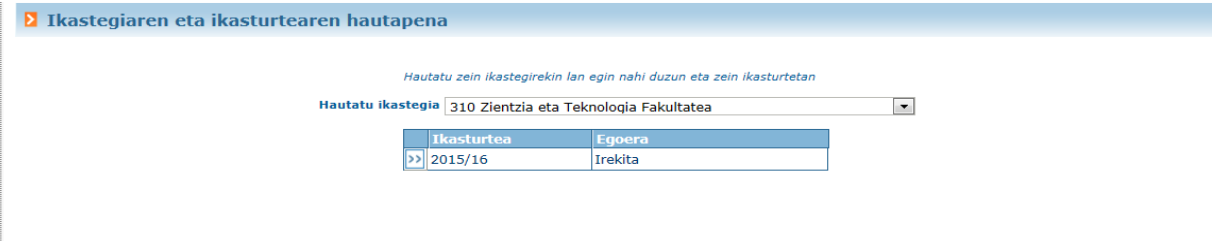

Ikasturtearen gainean sakatzean, ikaslea zer titulutan dagoen matrikulatuta berrikusiko du aplikazioak. Ikasleak gainditutako kreditu kopurua eta ikastegiak sistemara sartu ahal izateko zehaztutako gutxieneko kreditu kopurua erkatzen dira. Ikasleak kreditu kopuru hori gainditzen badu, sistemak bere sarrera onartuko du automatikoki, eta modulura sartzeko aukera emango dio. Gainditu ezean, bere eskaeraren edo kudeaketaren erregistroa gordeko da, baina ez zaio sarrera onartuko; beraz,ezdusartzekoaukerarikizango.

Ikastegi jakin batera sartzean, ikasleak ondokoaren antza duen pantaila ikusikodu,hainbat menu-aukerarekin.

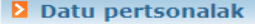

### **SARBIDEA - IKASTURTEAK**

Ikastegi bat hautatzean, irekita dauden ikasturteak aztertu eta erakutsiko ditu sistemak, eta baita itxitakoak ere, baldin eta ikasleak horietan praktikarenbatesleituabadu.

**E** Ikastegiaren eta ikasturtearen hautapena

Hautatu zein ikastegirekin lan egin nahi duzun eta zein ikasturtetar Hautatu ikastegia 363 Bilboko Ingeniaritza Eskola (Industria Ingeniaritza Teknikoa) v

**Example 1** Experience LE Experience LE Transfer LE Transfer LE Transfer LE Transfer LE Transfer LE Transfer LE Transfer LE Transfer LE Transfer LE Transfer LE Transfer LE Transfer LE Transfer LE Transfer LE Transfer LE Tr

## <span id="page-4-0"></span>**IKASTEGIKO ARAUDIA**

Menuko aukera honen bidez, ikastegiko arduradunak borondatezko praktiken kudeaketari buruz txertatutako deskribapena erakusten du aplikazioak.

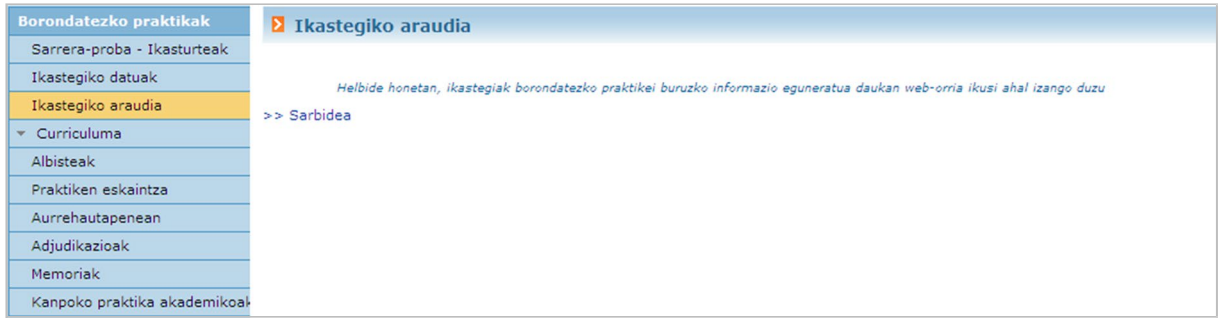

## <span id="page-4-1"></span>**CURRICULUMA**

Ikasleari *Curriculum Vitae*an datuak sartzeko edo/eta eguneratzeko aukera eskaintzen zaio. Curriculuma, hain zuzen, izena ematen duen praktiken enpresek eskuratu ahal izango dute.

Curriculumakhainbatatalditu

<span id="page-4-2"></span>**Curriculuma. Datu pertsonalak**

GAURaplikazioak emandako datuak dira eta ezingo dira eguneratu.

**D** Datu pertsonalak

MANUSCRIPTION CONTRACTOR

<span id="page-4-3"></span>**Curriculuma. Bizilekua**

Datuhauek ere GAURaplikazioak ematen ditu, beraz, ezin dira eguneratu.

**E** Harremanetarako helbideari buruzko datuak

<span id="page-5-0"></span>**Curriculuma. Prestakuntza**

### Atalhonenbarruanlauatalbereiztendira:

- **1. Prestakuntza - UPV/EHUko titulazioak**
	- <sup>o</sup> Informazio hau GAURen eskuratzen da, eta kontsulta modura erakusten da (ezindaaldatu).

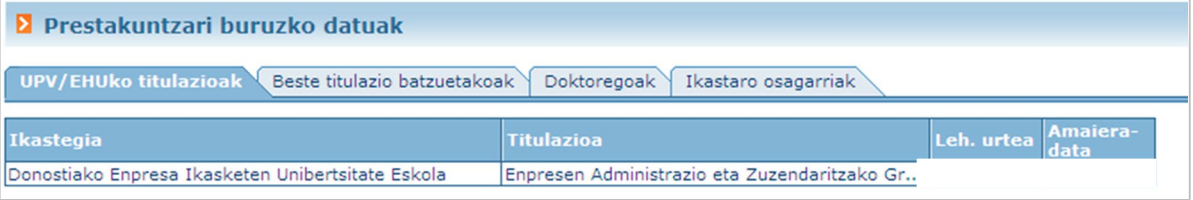

### **2. Prestakuntza - Beste titulazio batzuetakoak**

### <sup>o</sup> Atal honetan, ikasleak beste titulu batzuei buruzko informazioa sar dezake - UPV/EHUn egin ez dituenak-

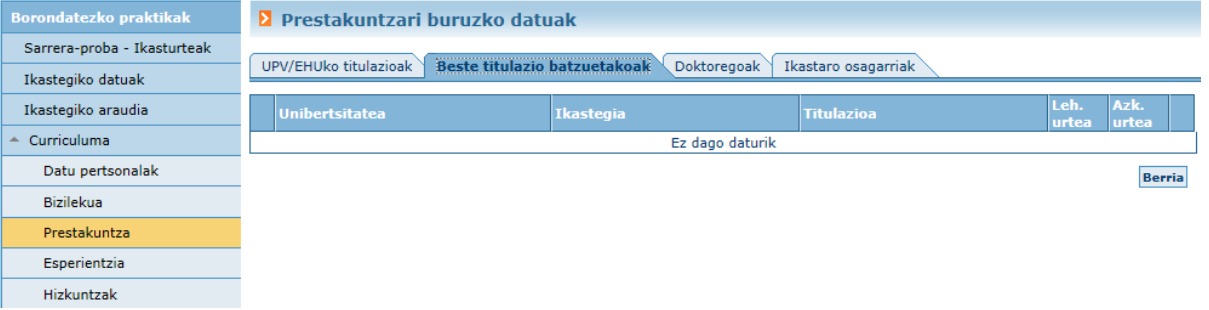

# **3. Prestakuntza – Doktoregoak**

o Ikaslea egiten ari den edo aurretik egin dituen doktoregoei buruzko informazioa.

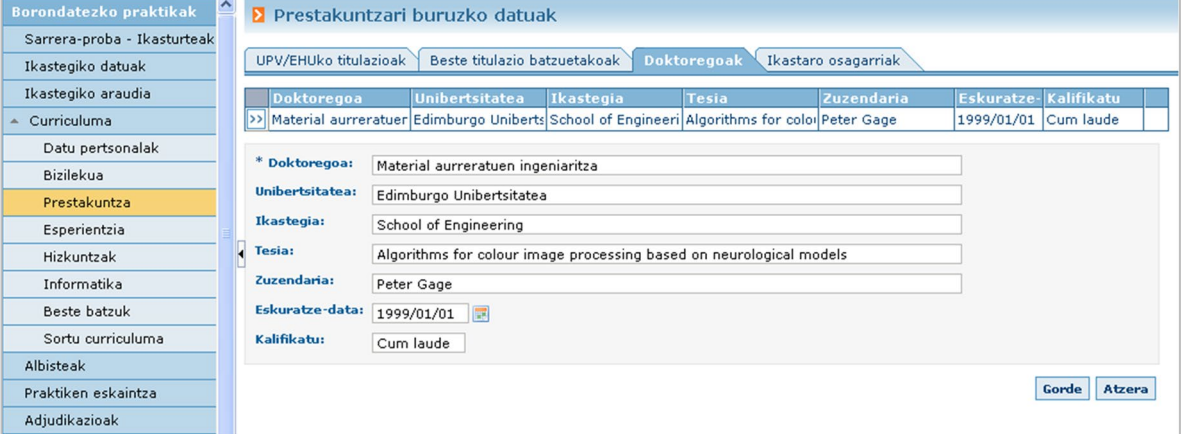

**4. Prestakuntza - Ikastaro osagarriak**

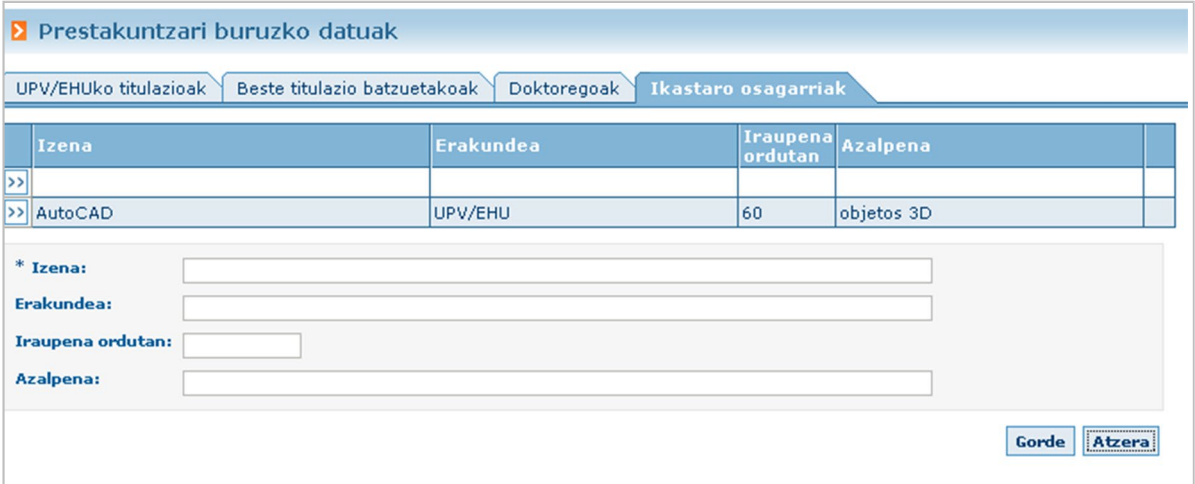

## <span id="page-6-0"></span>**Curriculuma. Esperientzia**

## Atalhonetan,ikasleakberelan-eskarmentuaedopraktikakadieraziditzake.

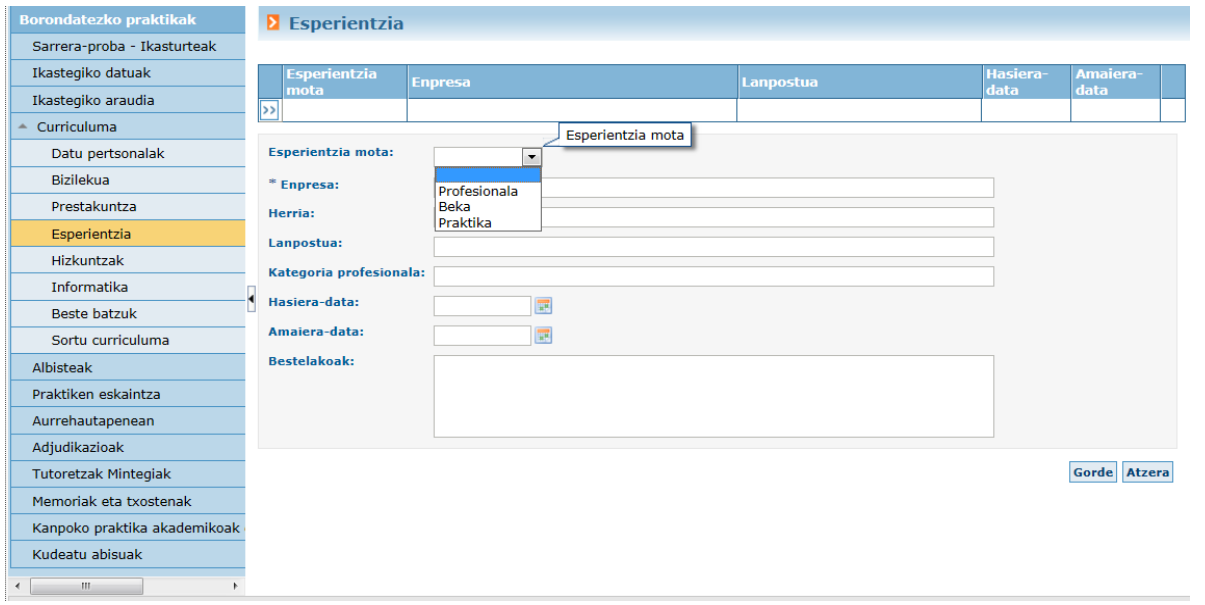

# <span id="page-6-1"></span>**Curriculuma. Hizkuntzak**

Atalhonetan,hizkuntzenezagutzariburuzkoinformazioasardezake.

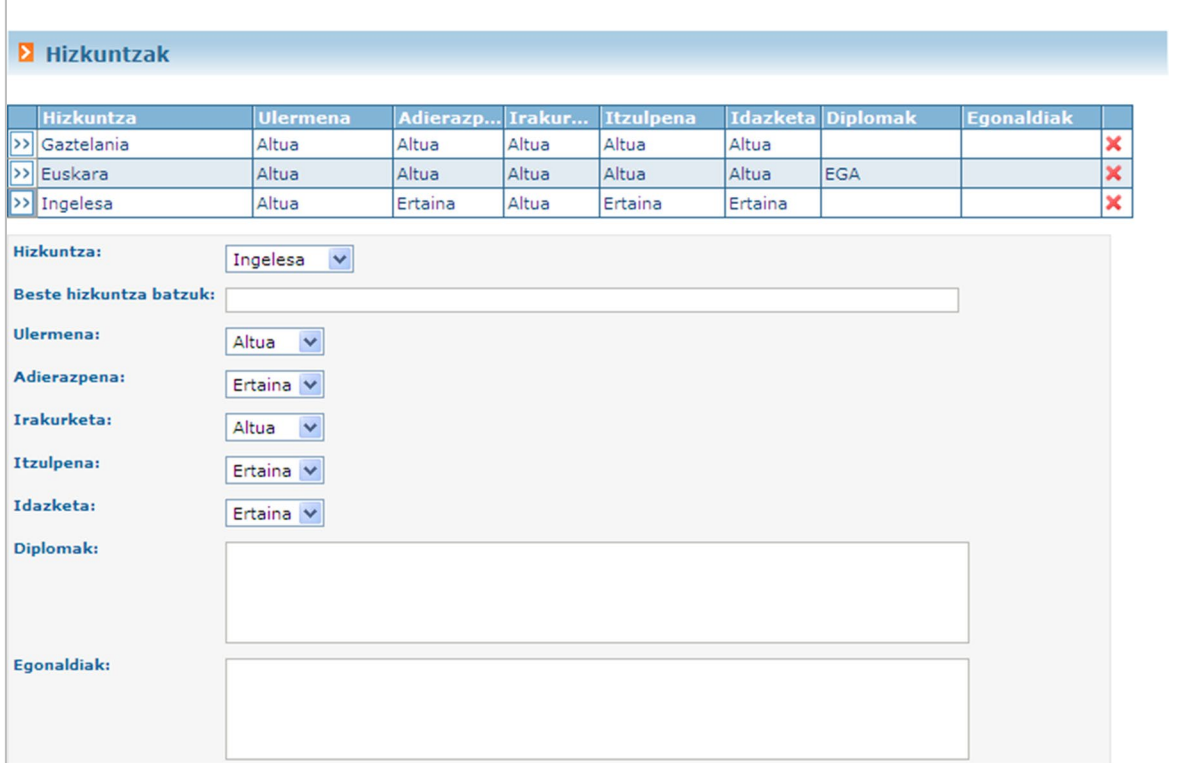

## <span id="page-7-0"></span>**Curriculuma. Informatika**

Atal honetan, informatikako tresnen ezagutzari buruzko datuak jasotzen dira. Lehen eremuakezagutzaerabiltzaileedoprofesional mailakoadenjasotzendu.

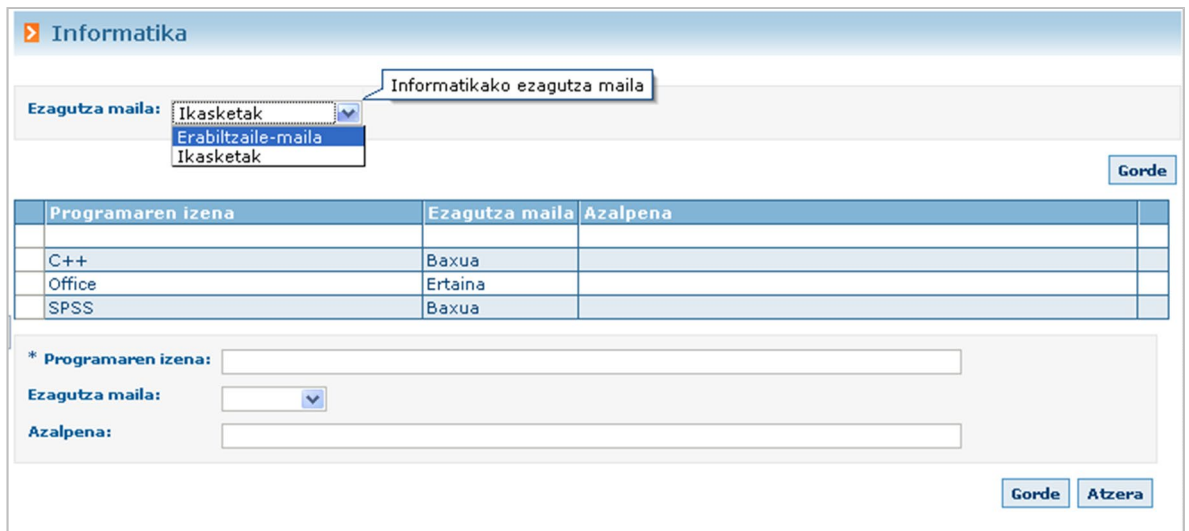

<span id="page-7-1"></span>**Curriculuma. Beste batzuk**

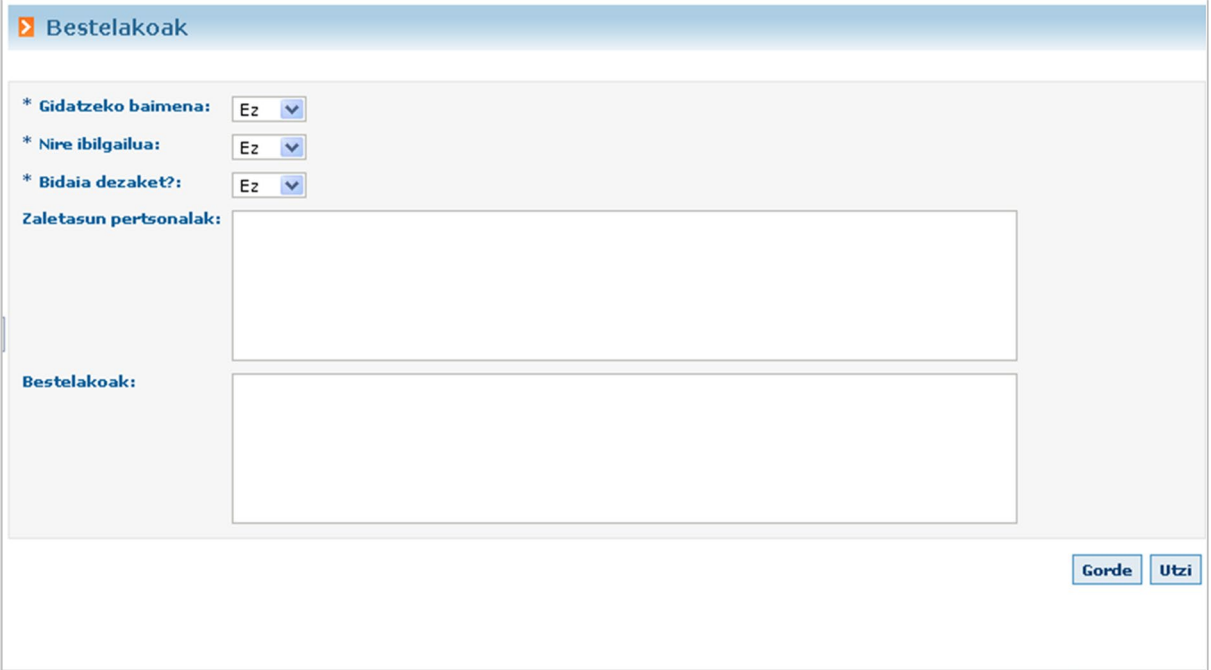

## <span id="page-8-0"></span>**Curriculuma. Sortu Curriculuma**

Atal honetan, hain justu, hainbat ataletan sartutako datuak jasotzen dituen curriculumarenkopiainprimagarribateskuratudezakeikasleak.

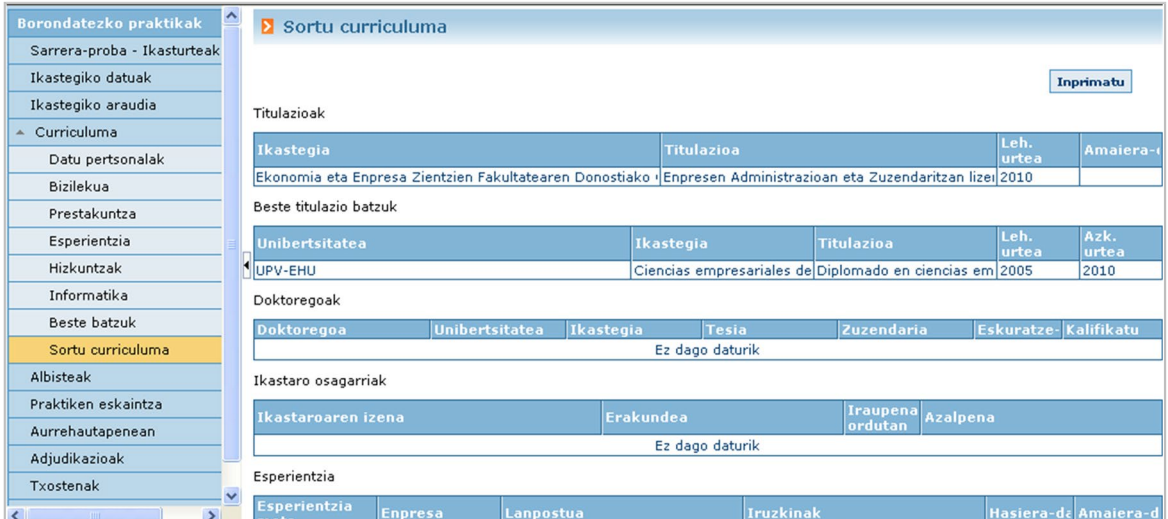

INPRIMATU botoiaren bidez, ataletan sartutako datuak biltzen dituen eta inprimatu daitekeen PDF dokumentua sortzen da.

<span id="page-8-1"></span>**ALBISTEAK**

Menuko aukera honetan, ikastegiko arduradunak sisteman argitaratutako berriak eta oharrak erakusten ditu aplikazioak (ikasleak ikusditzakeenak).

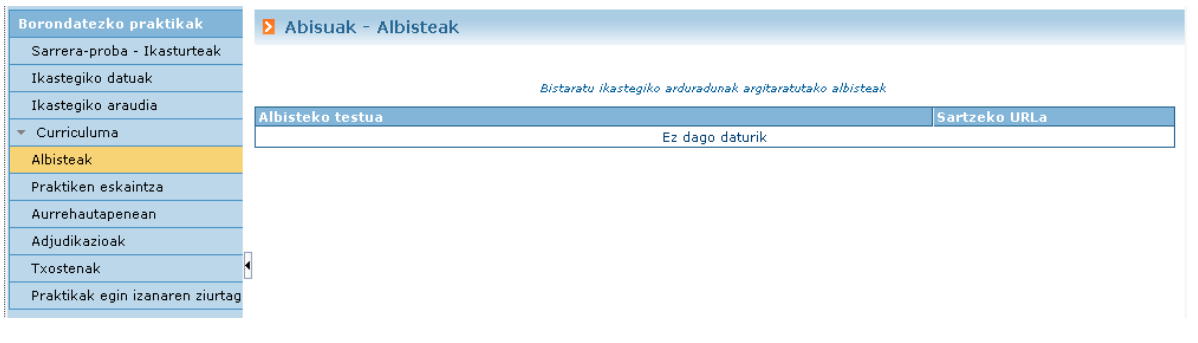

## <span id="page-9-0"></span>**PRAKTIKA-ESKAINTZA**

Aukera honen bidez, aplikazioak aurre-hautaketa kudeatzen uzten du. Aukera honetara sartzen den ikasleak lehendabizi hainbat iragazki-eremu ikusiko ditu, baina plana nahitaez aukeratu beharko du. Tituluen goitibeherako menuan ikaslea baliozkotuta dagoen titulu guztiakagertuko dira,etaplanbakarreanbaliozkotutabadago,horisoilikagertukoda.

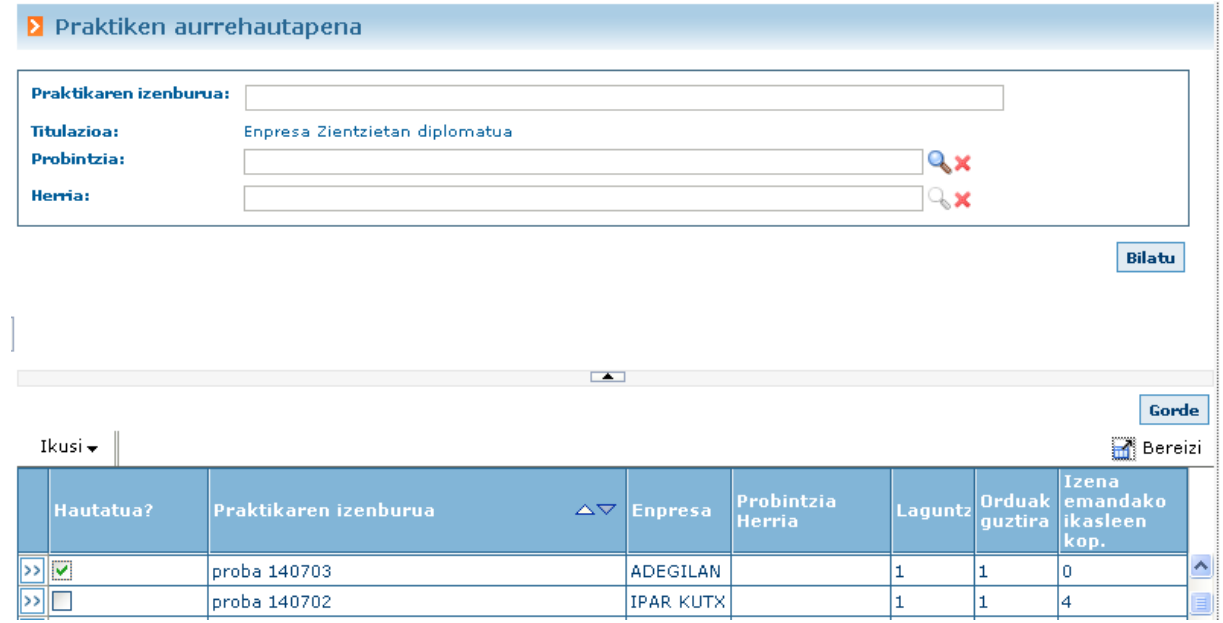

Ikastegiak markatu badu praktika bakoitzeko aurrehautaketaren algoritmoak praktikako ikasle bat hartzen duela, aukerahonetan,praktikahautatzekoedoezhautatzeko*check*bat agertu beharrean, testu-eremu bat agertuko da; bertan zehaztu beharkoduikasleakbere lehentasuna.

### AUKERAKETEN KONTROLA

- Ikasle tituludunak ezingo ditu eskaintzak ikusi, eta mezu bat agertuko zaio: "*Ikasle tituludunakezinditueskaintzakikusi*".
- Programa honetan, sistemak hainbat balioespen ditu, ikastegiak zenbait parametrori emandako balioen arabera.
- Aldakorra
	- <sup>o</sup> Esleitutakoikaslearenbaimenak:

# 11 *Praktiges - Ikaslea*

- <span id="page-10-0"></span> **Ezin da praktiken eskaintza kontsultatu, ezta izena eman ere.**
	- Kasu honetan, praktika esleitua duen ikaslea (aktiboa) aukera honetan sartzen denean, ez zaio ezer erakutsiko, eta honako mezuhauirakurrikodu:
		- o *"Praktika esleitua duzun bitartean, ezin duzu eskaintzen kontsultara sartu"*

### <span id="page-10-1"></span>**Praktiken eskaintza kontsultatu**

- Praktiken eskaintza ikusi ahal izango du, baina ezingo du izenaeman.
- Praktika batean izena eman datak gainjarri gabe.
- Praktika batean izena eman datak gainjarri arren
- o Praktiken gehieneko ordu kopurua, tituluko.
	- Ikastegiak planeko gehieneko ordu kopurua zehaztu badu, aukera honetan ordu-muga hori ez dela gainditu aztertzen da (egindako orduak + aukeratutako praktikaren orduak >= ikastegi-planeko ordu- muga).
- o Izena eman, arduradunik gabe.
	- Praktika bat "amaituta" egoeran geratzen denean, horri lotutako ikaslea "**berrikusteke**" egoeraraigarokoda.
		- Ez. Ikasleak ezin izango du praktiken eskaintzara sartu, ikastegiko arduradunak bere egoera aldatzen ez duen eta "baliozkotua"gisajartzenezduenbitartean.
		- Bai. Ikasleak praktiken eskaintzan izena eman ahal izango du, "Baliozkotua" egongo balitzbezala.
		- Baldin eta,>=3 aste argitaratua badarama
			- o Izena emandako praktikak iragarki-taulan 3 aste (argitaratzedata)igarodituelaberrestenda.
			- Baldin eta,>=2 aste argitaratua badarama o Aurreko kasuan bezala, baina 3 beharrean 2 aste dira

<span id="page-10-2"></span>**AURREHAUTAPENEAN**

Ikaslearen aurre-hautaketa egin den praktiken zerrenda.

Praktikako bakoitzeko, horren xehetasunetara sartzeko aukera izango du, datuak kontsultatzeko (ezkerreko botoia >>).

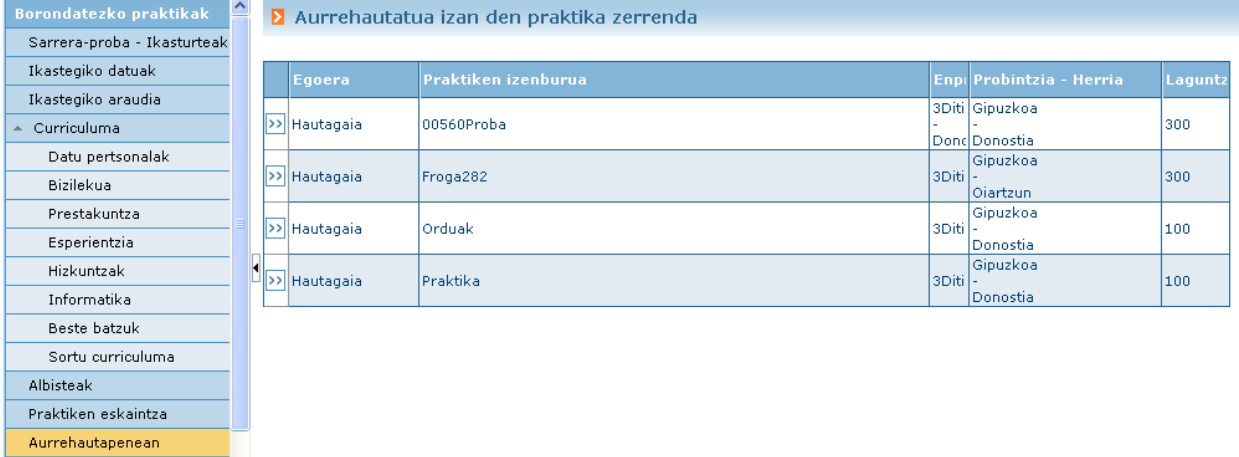

### <span id="page-11-0"></span>**ADJUDIKAZIOAK**

Menuko aukera honen bidez, esleitutako praktikak eta bakoitzean egokitutako irakasle- tutorea(baldinbadu)eta instrutktorea ikusikoditu ikasleak.

Praktika bakoitzeko, horren xehetasunetara sartzeko aukera izango du datuak kontsultatzeko (exkerreko botoia >>).

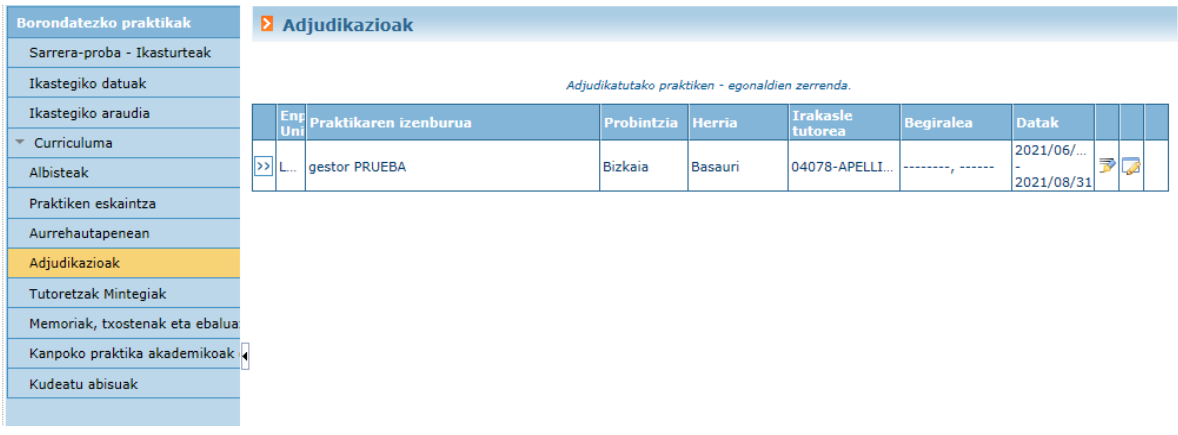

Era berean, lotutako hizarmena sortu ahal izango du (betiere, irakasle-tutorea eta instruktorea baldin baditu).

Gainera, PPAk horrela ezartzen badu, praktikaren irakasle tutorea hautatzeko aukera izango da.

### <span id="page-11-1"></span>**TUTORETZAK MINTEGIAK**

Menuaren aukera honetatik ikastegiko irakasleak ezarritako tutoretzak bistaratuko dira, praktikaren erregistroan gezien (>>) bidez sartuz.

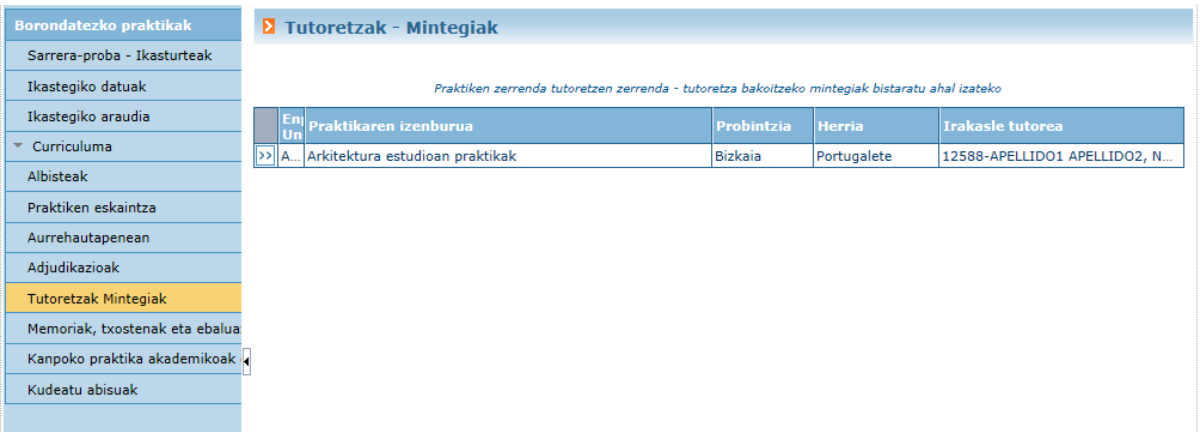

<span id="page-12-0"></span>**MEMORIAK, TXOSTENAK ETA EBALUAZIOAK**

Programa honen bidez, ikasleak amaituta dauden praktika esleituen zerrenda ikusi dezake. Praktika bakoitzeko esteka bat agertuko zaio, praktiken memoria osatu ahal izateko. Memoriahoriamaitutzatjotzeko,AMAITUsakatu beharkoda.

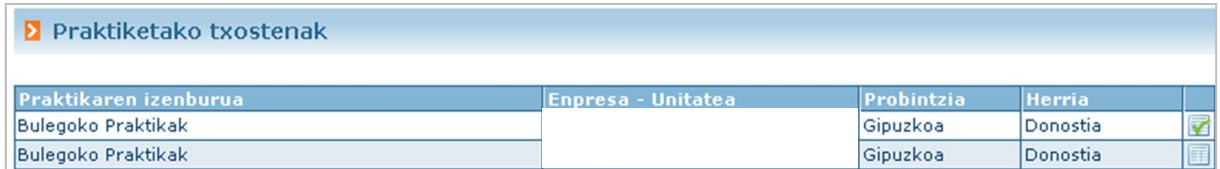

Memoria amaituta ez dagoen bitartean,  $\mathbb{E}$  gif agertuko da. Behin amaituta, irudia agertukoda, eta ezinizango dira aldaketak egin memorian.

Irudiaren gainean sakatuz gero, Unibertsitaterako komunak diren galderak eta ikastegiarenak berarenak agertzen dira.

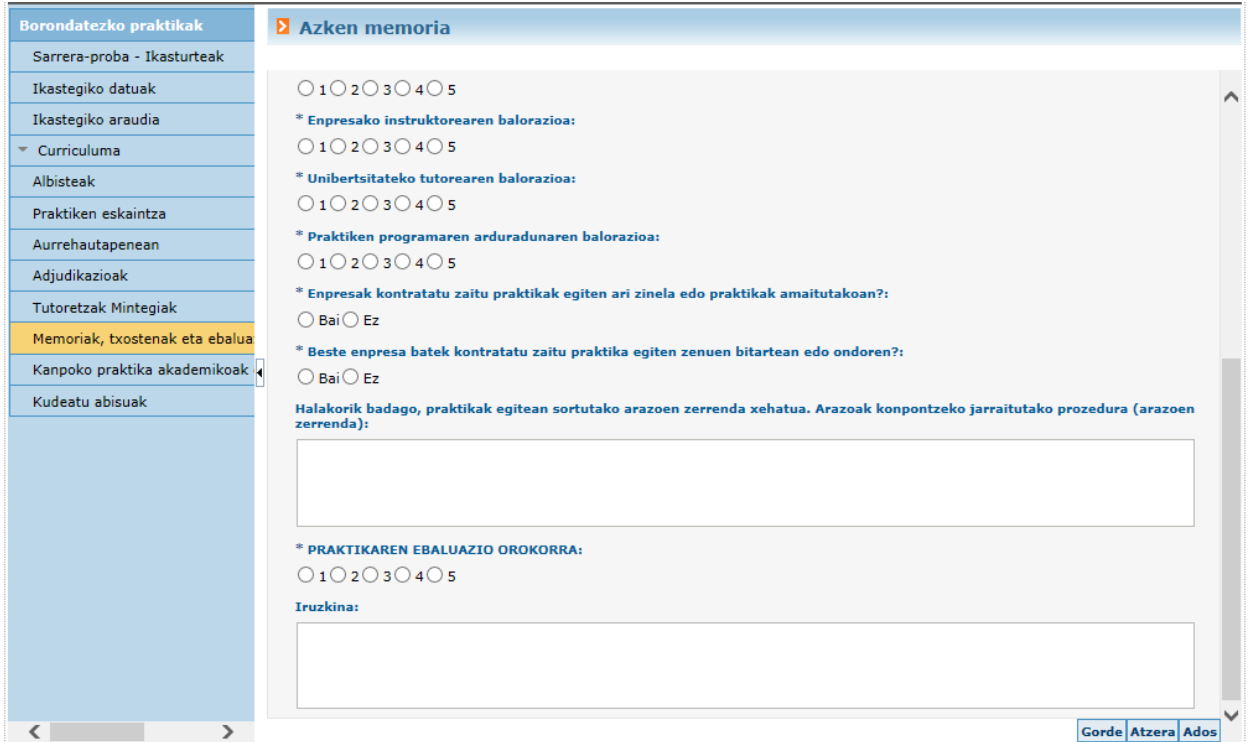

<span id="page-13-0"></span>**KANPOKO PRAKTIKA AKADEMIKOAK EGIN IZANAREN ZIURTAGIRIA**

Menuko aukera honetan, aplikazioak honen antza duen pantaila bat erakusten du:

▶ Praktikak egin izanaren ziurtagiri-eskaera

Eskatu amaitutako praktiken ziurtagiria aukera agertuko da, betiere, ziurtagiriaren eskaera kudeatu gabe badago.

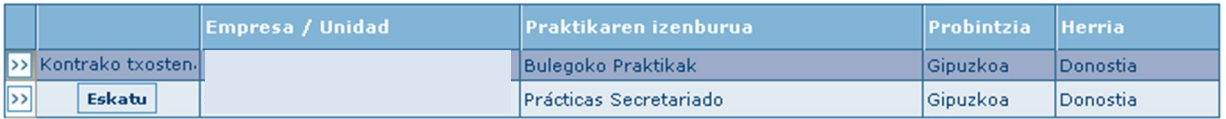

Hor agertzen diren praktikak amaituta daude eta dagokien ebaluazioa osatutadago.

Praktika beraren egiaztagiriak behin baino gehiagotan eska daitezke. Honako hau da muga bakarra: sortze-prozesuan ez egotea eta praktikako kredituakbaliozkotuahalizatea.

Esleitutako praktika bakoitzeko, eskatutako egiaztagirien historikoa bistaratukoda.

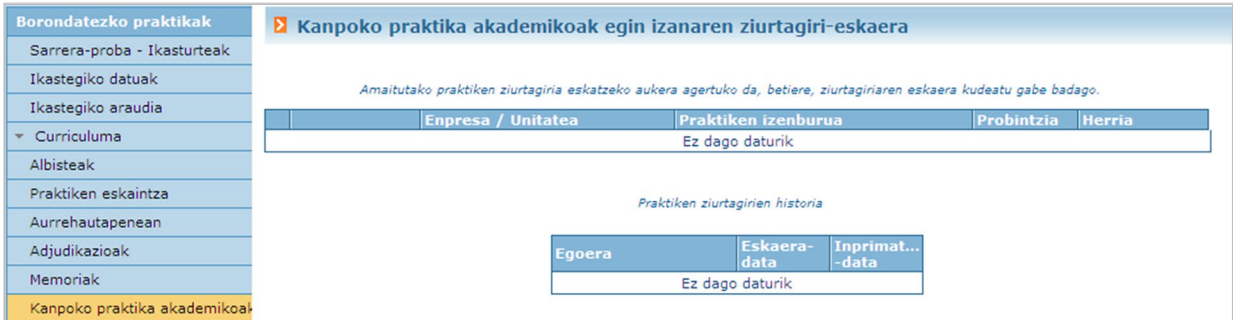

# <span id="page-14-0"></span>**KUDEATU ABISUAK**

Atal honetan ikasleak praktika bat argitaratzen den bakoitzean abisua bidaltzeko eska dezake.

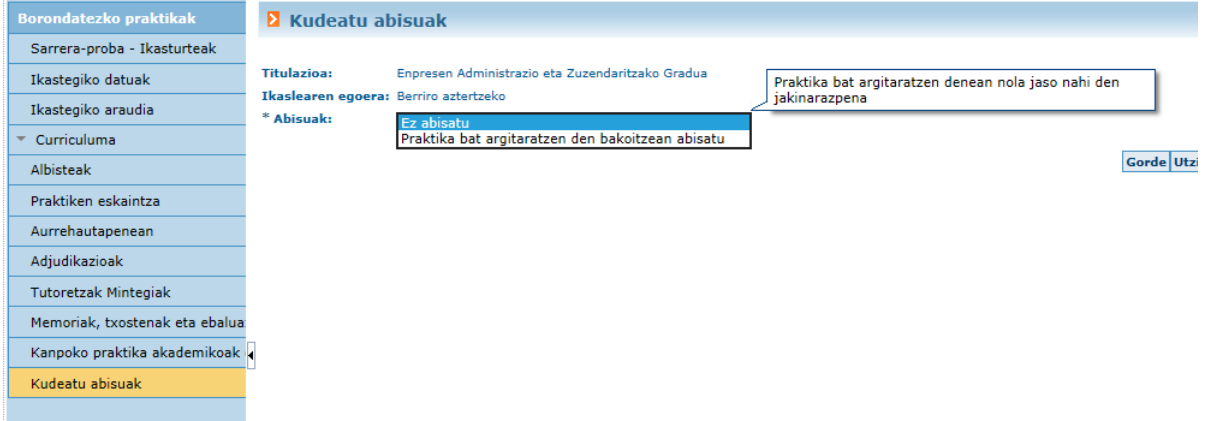

# <span id="page-15-0"></span>**AURKIBIDE ALFABETIKOA**

# **Orrialdea**

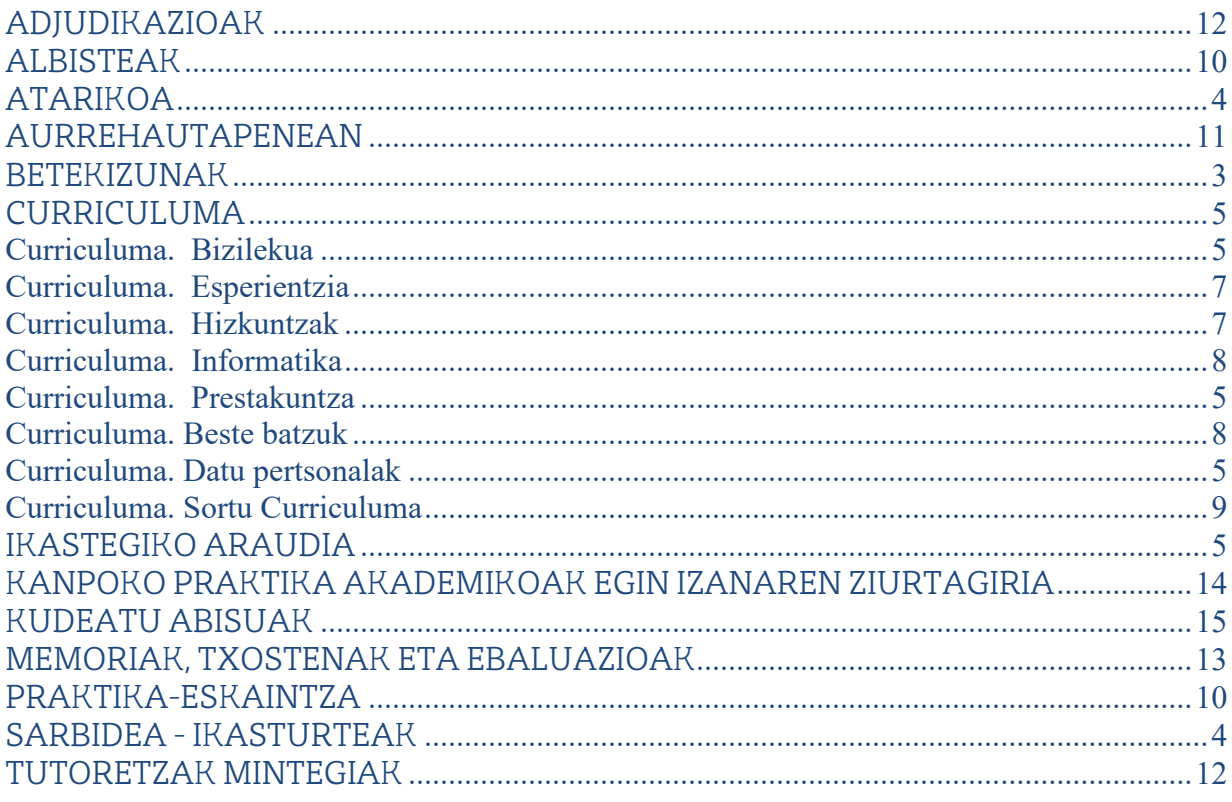